### Employee Guide to Hero

### How to view who input & completed your training:

#### Step 1:

Log into Hero

#### Step 2:

#### Go to "My Learning" and click "My Active Training."

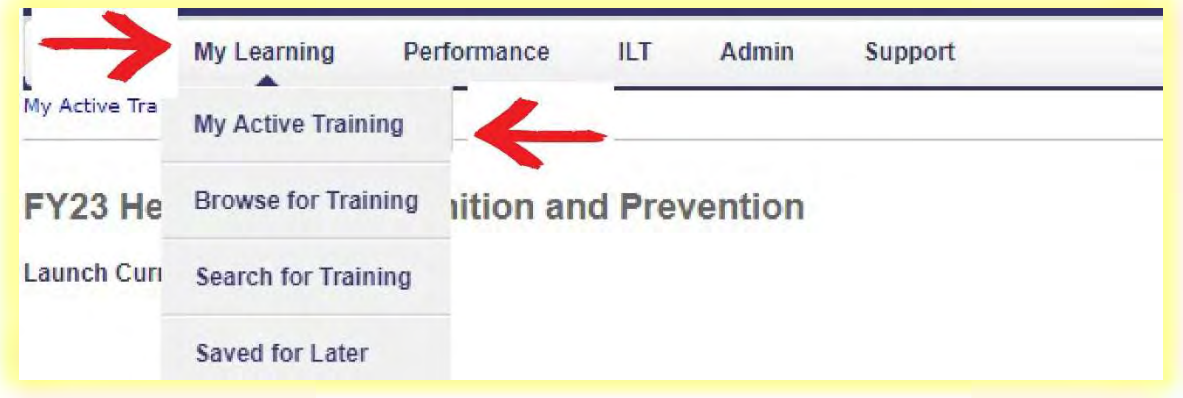

#### Step 3:

#### Click Active & switch to Completed under "Filter by Training Status."

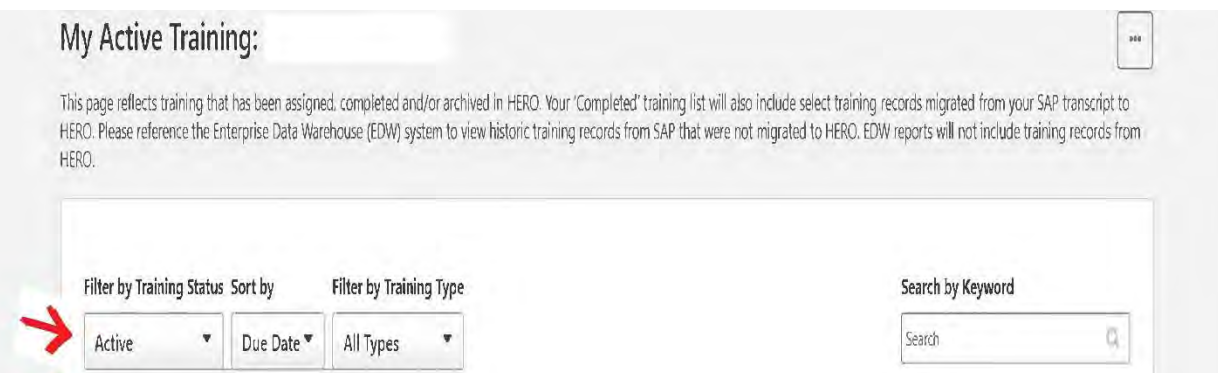

#### Step 4:

Select the drop-down menu for the training you would like to verify and click "View Training Details."

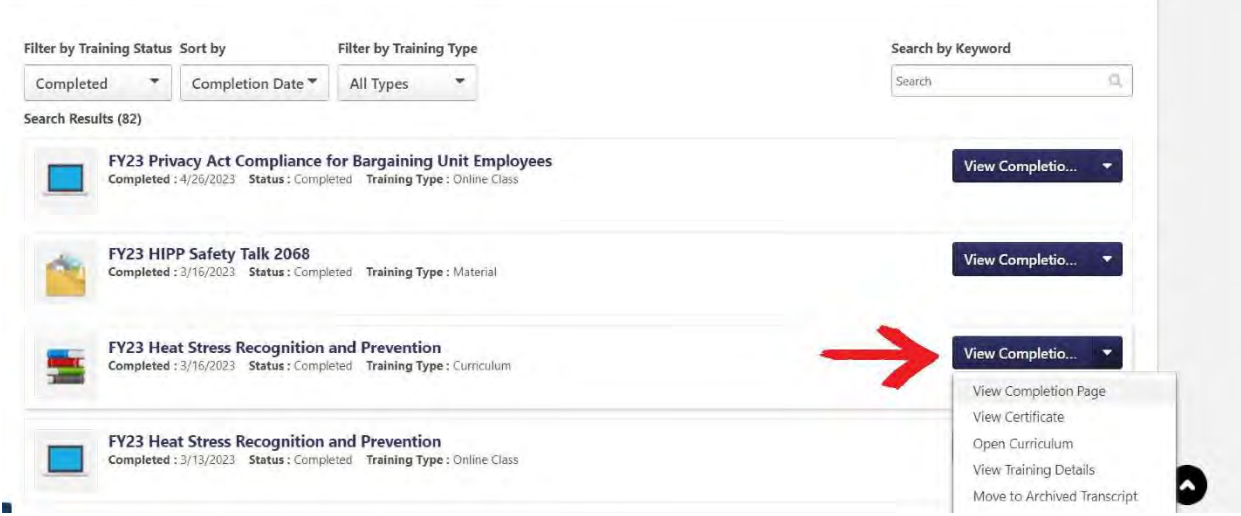

#### Step 5:

#### Click the drop-down arrow.

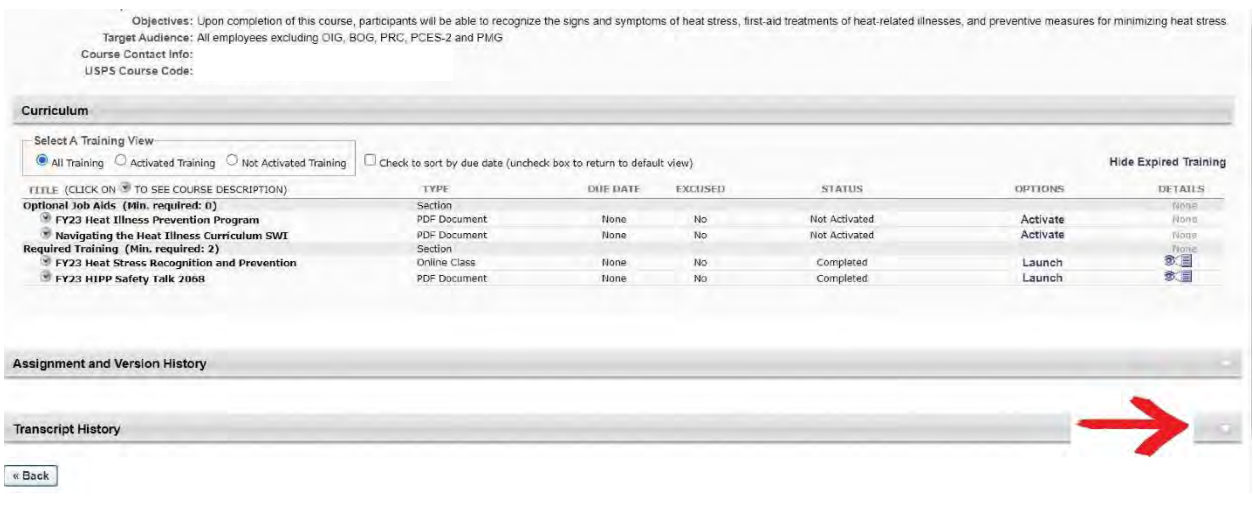

## Step 6:

# Verify who input& completed your training.

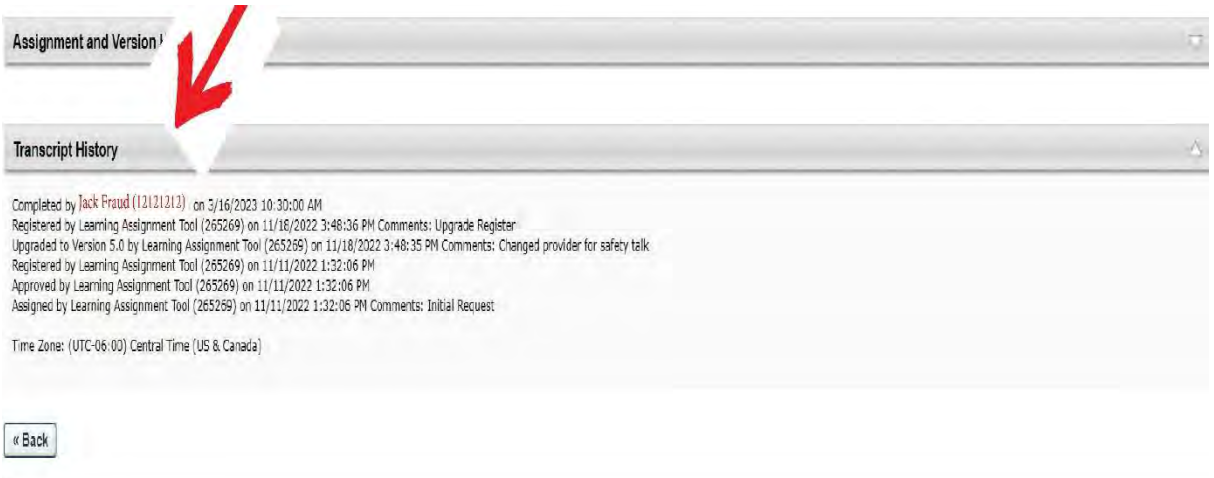